# 电子表格 多数据集报表

<span id="page-0-0"></span>报表简介

多数据集报表基于电子表格支持跨数据集查询基础上实现的数据查询和展现的一类报表。

作用: 用于跨数据集查询数据。

适用场景:适用多数据集的分片报表,跨数据集查询的报表。

报表布局: 多数据集报表的表格布局没有规律, 根据实际业务需求进行规划。

### <span id="page-0-1"></span>示例效果

分片报表示例中列出了常用的几种分片布局,但都只是基于同一个数据结果集的,本章节中将介绍如何基于多个数据结果集来实现分片报表。 报表示例效果及报表说明请参[见 分片报表-示例效果](https://wiki.smartbi.com.cn/pages/viewpage.action?pageId=83711358) 内容。

本示例效果数据来源为模型查询。

若是希望使用旧数据集作为数据来源,则需更新授权包含旧数据集的License文件;若是希望使用关系数据源、透视分析、即席查询作为数据 来源,则可以选择通过配置高级设置开启旧数据集面板,详情请参考 [电子表格插件启用旧资源数据集](https://wiki.smartbi.com.cn/pages/viewpage.action?pageId=50693076#id-%E7%B3%BB%E7%BB%9F%E9%80%89%E9%A1%B9%E9%AB%98%E7%BA%A7%E8%AE%BE%E7%BD%AE-2.5%E8%AE%BE%E7%BD%AE%E7%94%B5%E5%AD%90%E8%A1%A8%E6%A0%BCexcel%E6%8F%92%E4%BB%B6%E6%98%BE%E7%A4%BA%E6%97%A7%E8%B5%84%E6%BA%90%E6%95%B0%E6%8D%AE%E9%9B%86) ;

### <span id="page-0-2"></span>数据要求

参考如下数据内容,创建两个模型查询:

▲ 模型查询的创建可参考文档 [电子表格-模型查询](https://wiki.smartbi.com.cn/pages/viewpage.action?pageId=83709908&src=contextnavpagetreemode)

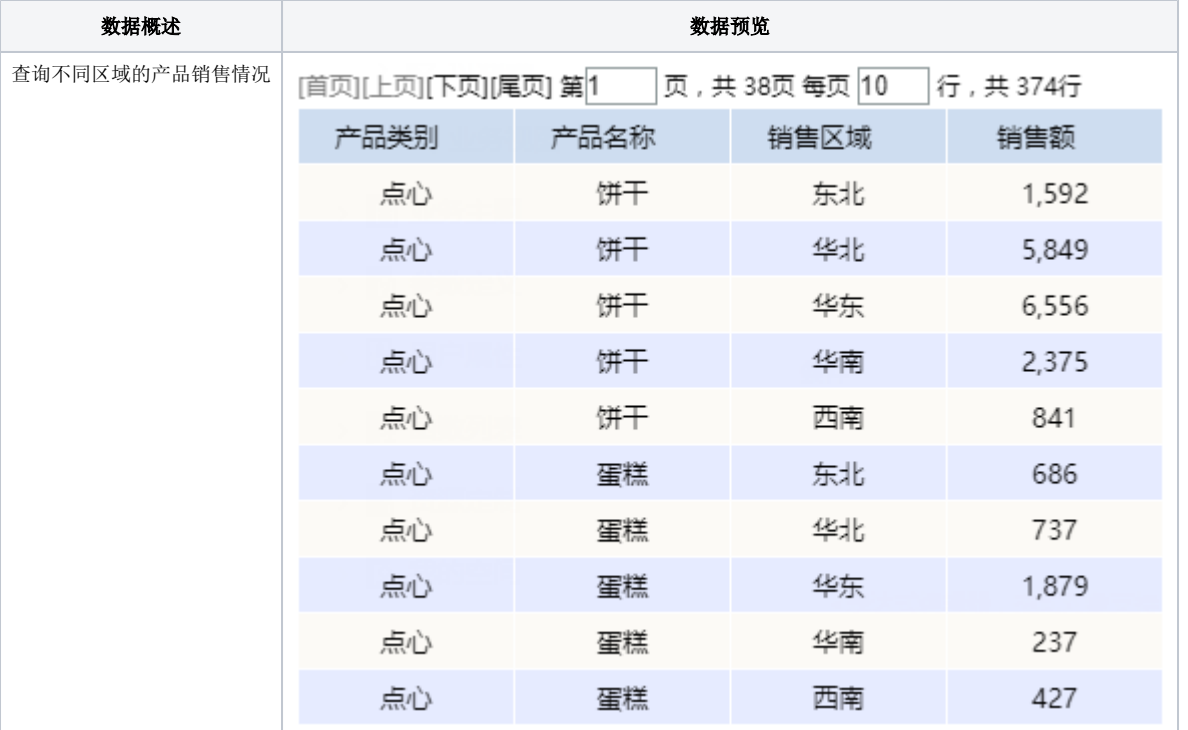

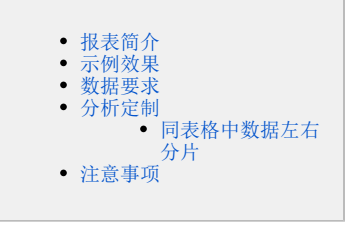

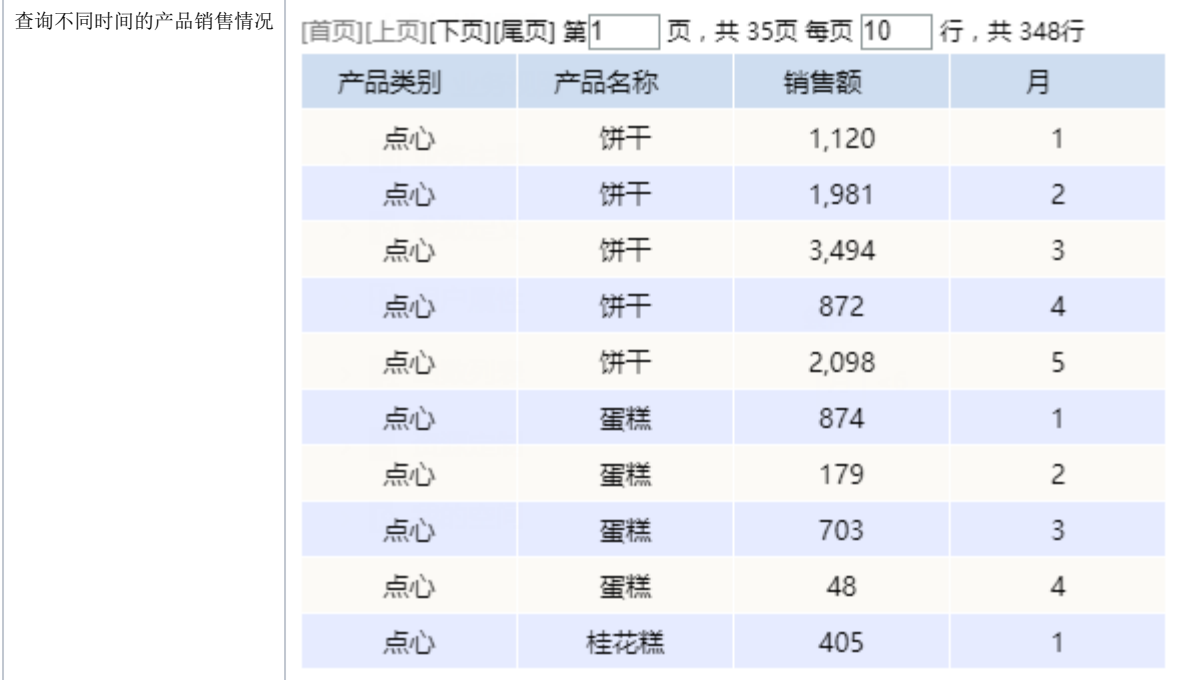

# <span id="page-1-0"></span>分析定制

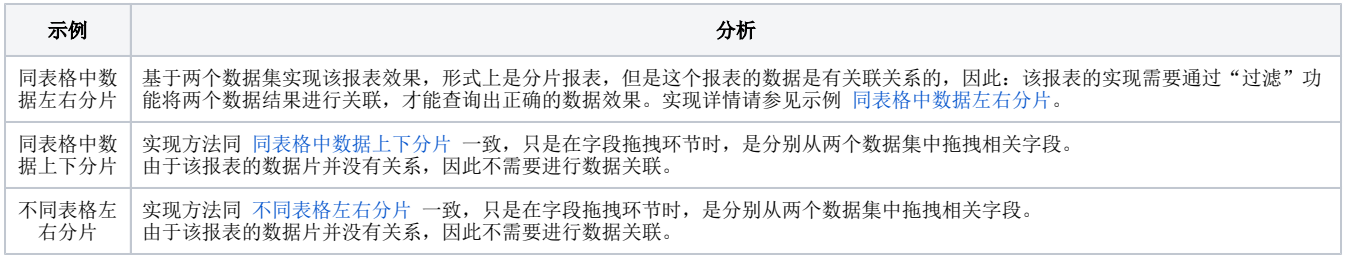

## <span id="page-1-1"></span>同表格中数据左右分片

"同表格中数据左右分片"示例的实现详情如下:

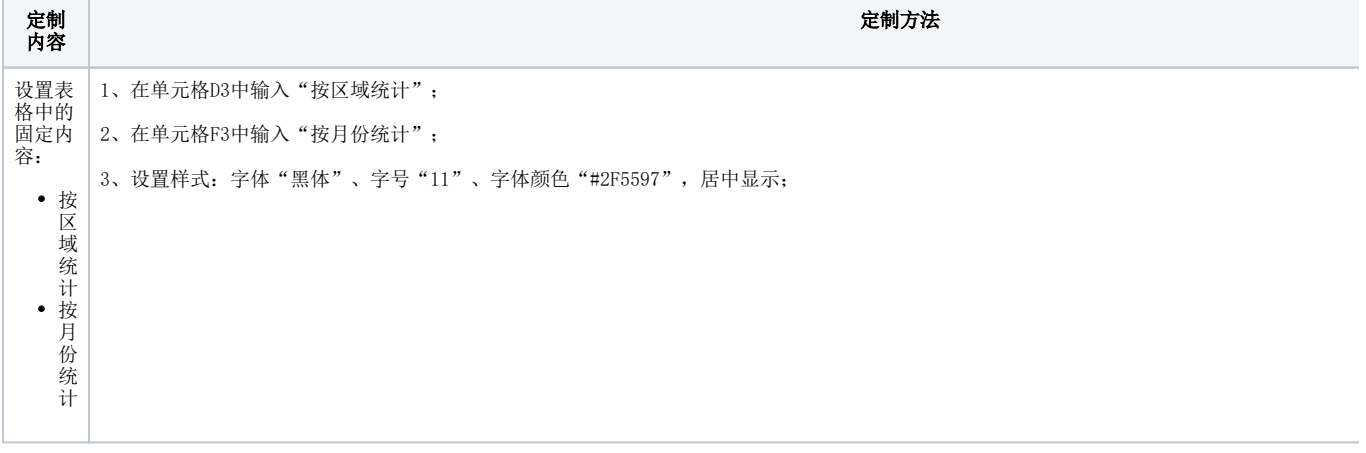

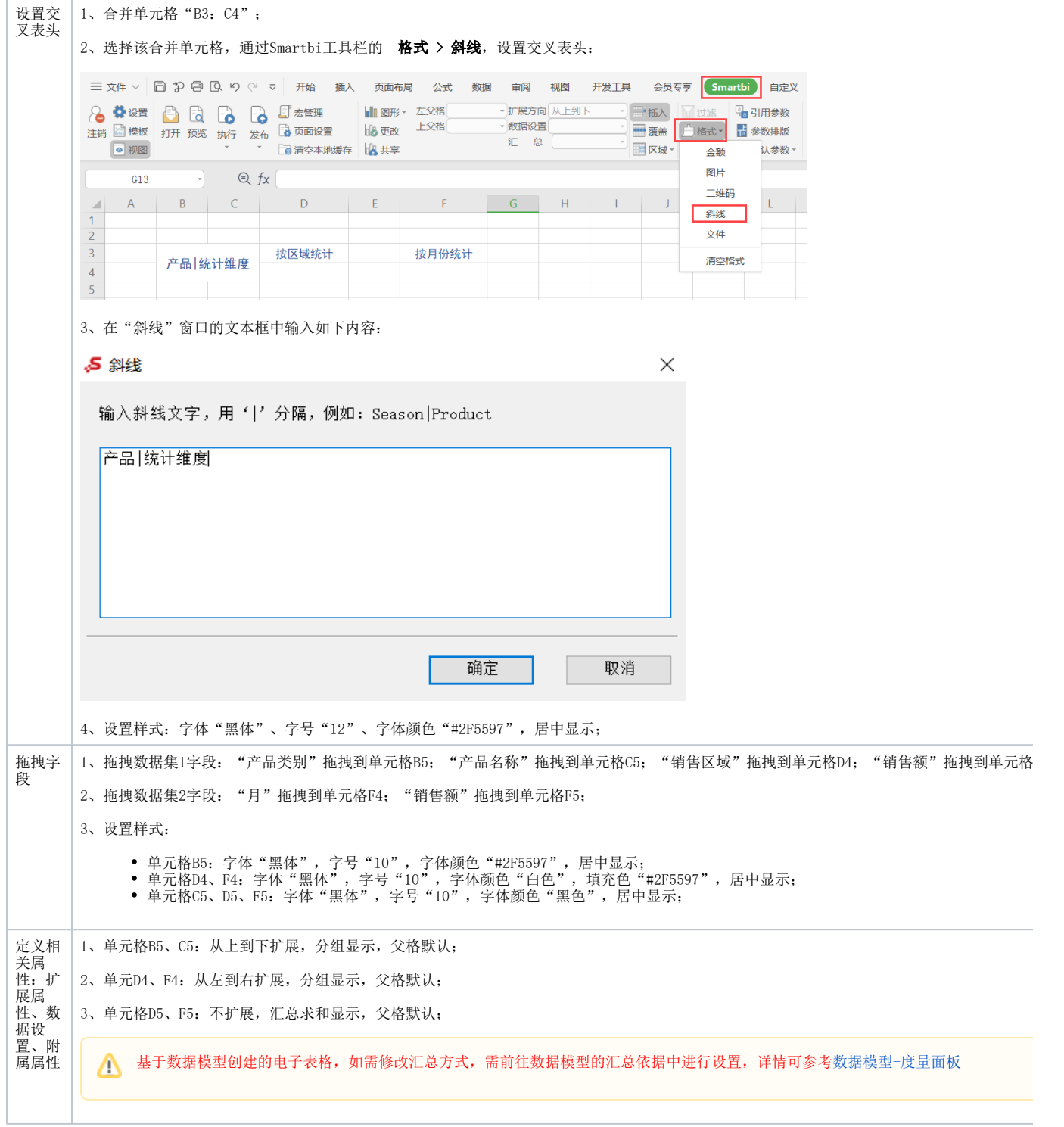

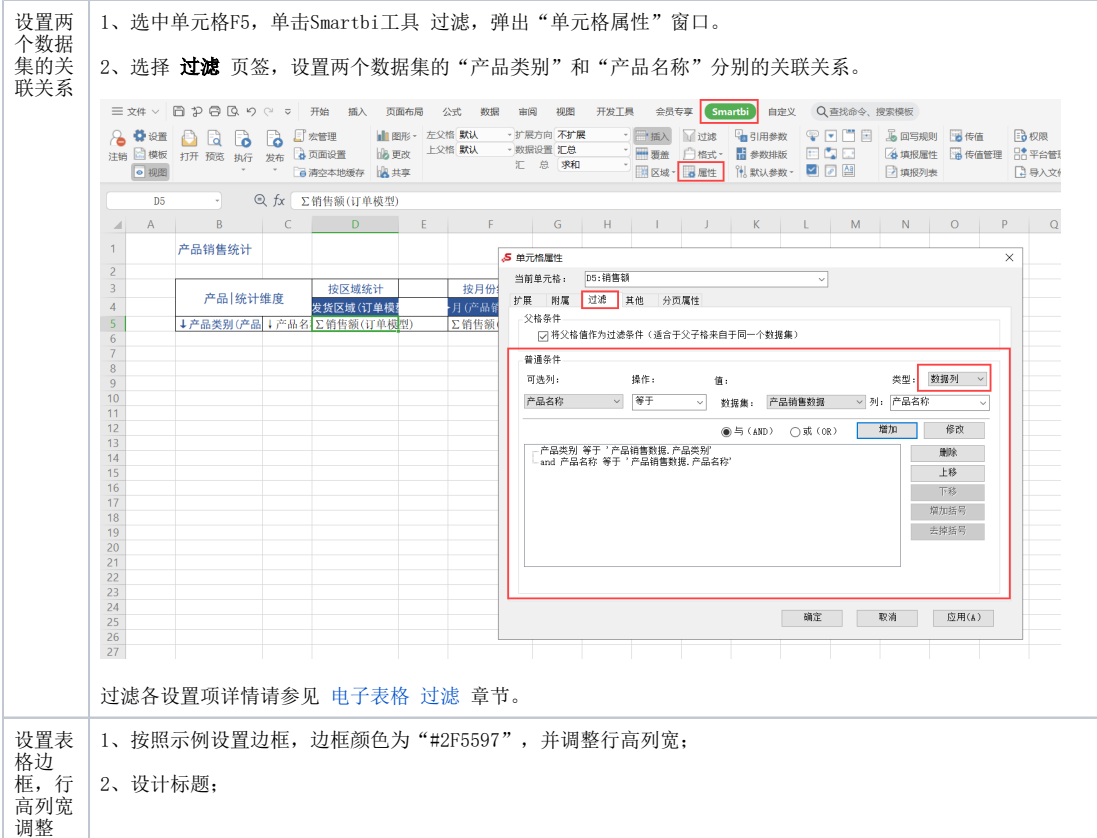

### <span id="page-3-0"></span>注意事项

1、选择设置过滤条件的目标单元格的要求:

(1)单元格必须绑定字段;

(2)根据数据过滤的生效范围进行选取确定。如本示例中: 我们是想过滤出按月份统计的销售额,是想对销售额进行过滤,因此我们是选择单元格F5进 行过滤条件设置。设置原则请参见 [电子表格-过滤](https://wiki.smartbi.com.cn/pages/viewpage.action?pageId=83709527) 章节。